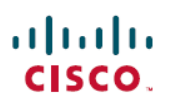

# **Cisco Secure Client ISE Posture** 모듈 및 **Cisco Secure Firewall Management Center**를 사용하

여 엔드포인트 컴플라이언스 평가

초판**:** 2023년 7월 27일

## **Cisco Secure Client ISE Posture** 모듈 및 **Cisco Secure Firewall Management Center**를 사용하여 엔드포인트 컴플라이언스 평가

소개

CiscoSecure Client의 ISE(IdentityServices Engine)Posture 모듈을 사용하면 엔드포인트의 네트워크 연 결을 허용하기 전에 엔드포인트의 컴플라이언스를 평가할 수 있습니다. 평가는 안티바이러스, 안티 스파이웨어, 파일, 레지스트리 키 등의 특정 버전에 대한 것일 수 있습니다. 포스처 평가 중에 네트워 크에 연결하는 모든 클라이언트는 준수해야 하는 필수 요구 사항을 충족해야 합니다.

ISE Posture 모듈은 클라이언트 측 평가를 실시합니다. 클라이언트는 ISE에서 포스처 요건 정책을 수 신하고 포스처 데이터 수집을 수행하며 결과를 정책과 비교하여 평가 결과를 ISE로 반송합니다.

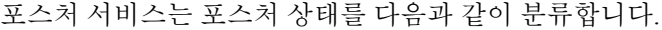

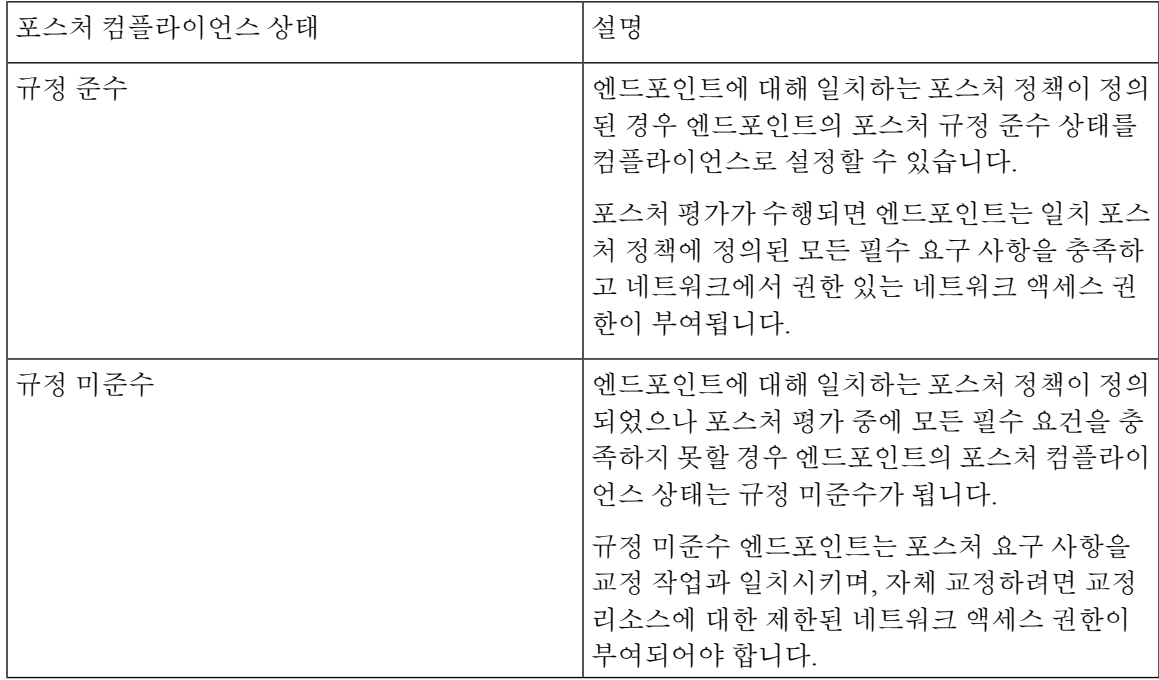

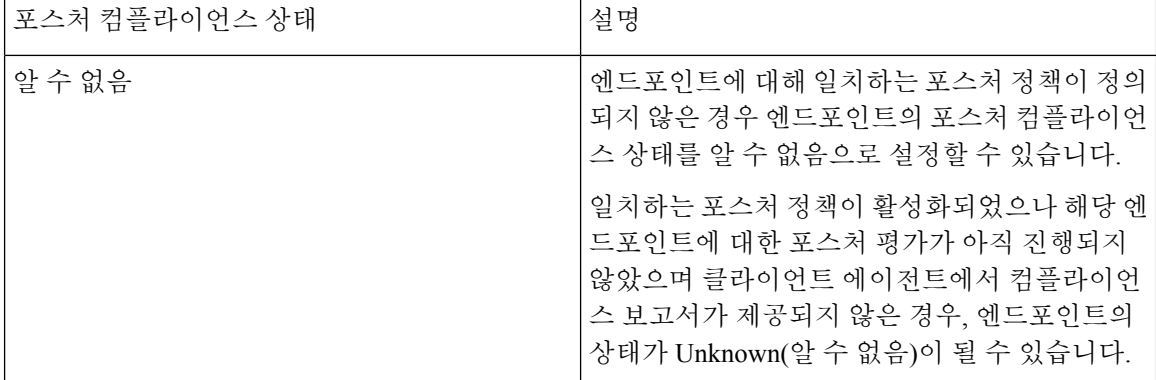

장점

Threat Defense를 사용하여 ISE Posture 모듈을 구성하면 다음과 같은 상당한 이점이 제공됩니다.

- 각 엔드포인트에서 ISE Posture 모듈과 프로파일을 쉽게 배포하고 관리할 수 있습니다.
- 엔드포인트를 기업 네트워크에 연결하기 전에 엔드포인트의 컴플라이언스를 쉽게 평가할 수 있 습니다.

### 가이드의 적합성 확인

이활용사례는주로엔드포인트컴플라이언스평가를위해ManagementCenter를사용하여ISEPosture 모듈을 구성하려는 네트워크 관리자를 대상으로 합니다.

### 시스템 요구 사항

다음 테이블에는 이 기능이 지원되는 플랫폼이 나와 있습니다.

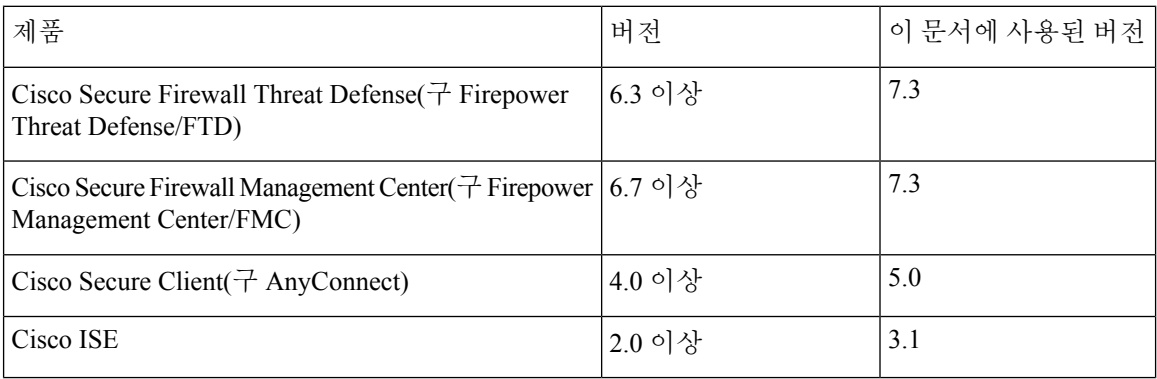

## 사전 요건

다음을 확인하십시오.

- 관리자 권한으로 Cisco ISE 서버에 액세스할 수 있어야 합니다.
- Cisco [소프트웨어](https://software.cisco.com/download/home/286330811/type) 다운로드 센터에서 로컬 호스트로 Secure Client 패키지 및 Secure Client 프로파 일 편집기를 다운로드해야 합니다.
- 로컬 호스트에 Secure Client 프로파일 편집기를 설치해야 합니다.
- Cisco [소프트웨어](https://software.cisco.com/download/home/286330811/type/282364313/release/ISEComplianceModule) 다운로드 센터에서 로컬 호스트로 ISE Compliance 모듈을 다운로드해야 합니 다.
- 매니지드 Threat Defense에서 ISE 서버 세부 정보를 구성해야 합니다. Management Center에서 ISE 구성을 참조하십시오.
- Management Center에서 원격 액세스 VPN을 설정해야 합니다.

라이선스

- ISE Premier 라이선스.
- 다음 Secure Client 라이선스 중 하나:

Secure Client Premier, Secure Client Advantage 또는 Secure Client VPN Only.

• Management Center Essentials(구 Base) 라이선스는 내보내기 제어 기능을 허용해야 합니다.

**System(**시스템**)** >**Licenses(**라이선스**)** > **SmartLicenses(**스마트라이선스**)**를선택하여Management Center에서 이 기능을 확인합니다.

#### **Management Center**에서 **ISE** 구성

다음을 수행하려면 Management Center에 ISE 서버를 구성해야 합니다.

- 원격 액세스 VPN에 대한 Threat Defense의 AAA 요청을 허용합니다.
- ISE에서 포스처 요건 정책을 수신합니다.
- 평가 결과를 ISE로 전송합니다.

RADIUS 서버 개체를 생성하고 ISE 서버 세부 정보로 구성해야 합니다.

#### 프로시저

- 단계 **1 Object(**개체**)** > **Object Management(**개체 관리**)** > **AAA Server(AAA** 서버**)** > **RADIUS Server Group(RADIUS** 서버 그룹**)**을 선택합니다.
- 단계 **2 Add RADIUS Server Group(RADIUS** 서버 그룹 추가**)**을 클릭합니다.
- 단계 **3** 이름과 재시도 간격을 입력합니다.

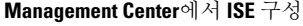

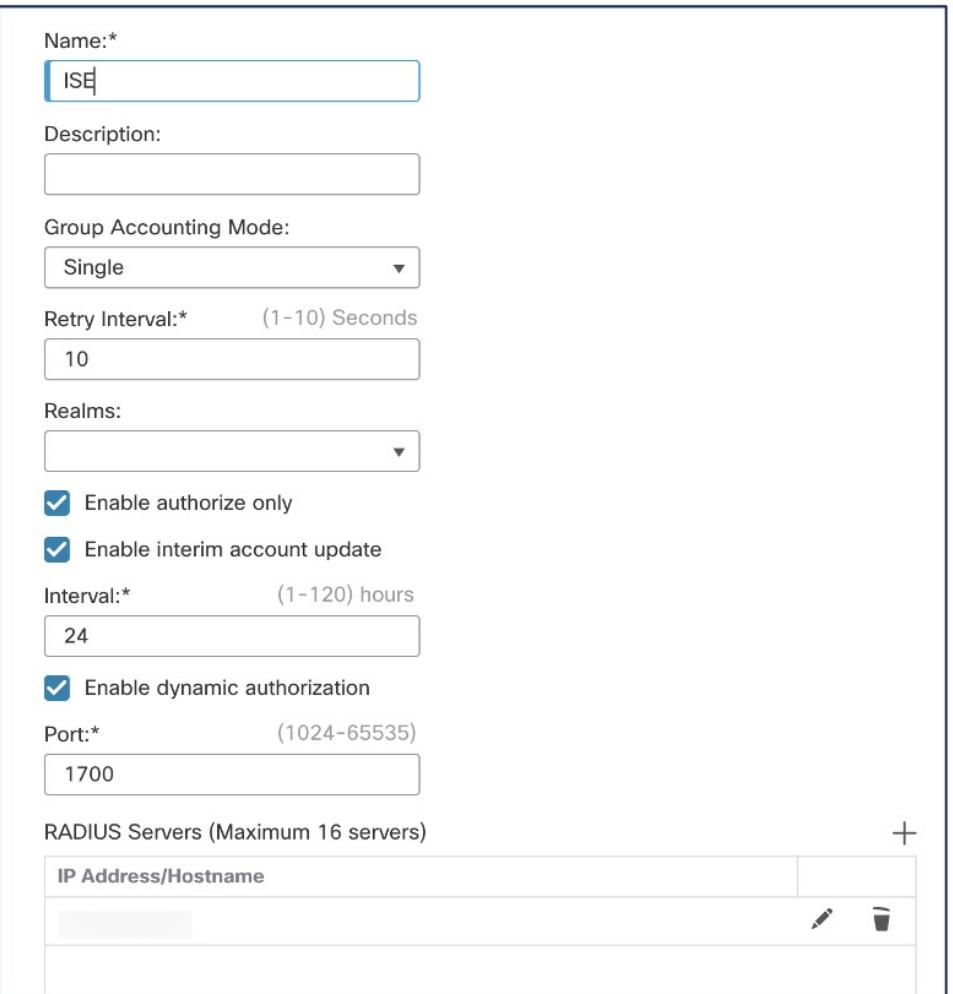

- 단계 **4** 포트를 1700으로 구성합니다.
- 단계 **5 +**를 클릭하여 ISE 서버를 추가합니다.
- 단계 **6** ISE 서버의 IP 주소를 입력하십시오.
- 단계 **7 Authentication Port(**인증 포트**)**는 1812로 둡니다.
- 단계 **8** 키를 구성합니다.

매니지드 디바이스(클라이언트)와 ISE 서버 간에 데이터를 암호화하려면 공유 암호를 입력합니다.

단계 **9 Confirm Key(**확인 키**)** 필드에 키를 다시 입력합니다.

ISE에서 Threat Defense를 추가할 때 이 키가 필요합니다.

- 단계 **10** 나머지 매개변수에 대해서는 기본값을 사용합니다.
- 단계 **11 Save(**저장**)**를 클릭합니다.

## **Management Center**를 사용하여 **ISE Posture** 모듈을 구성하기 위한 엔 드 투 엔드 절차

다음 순서도에는 Management Center를 사용하여 Secure Client ISE Posture 모듈을 구성하는 워크플로 우가 나와 있습니다.

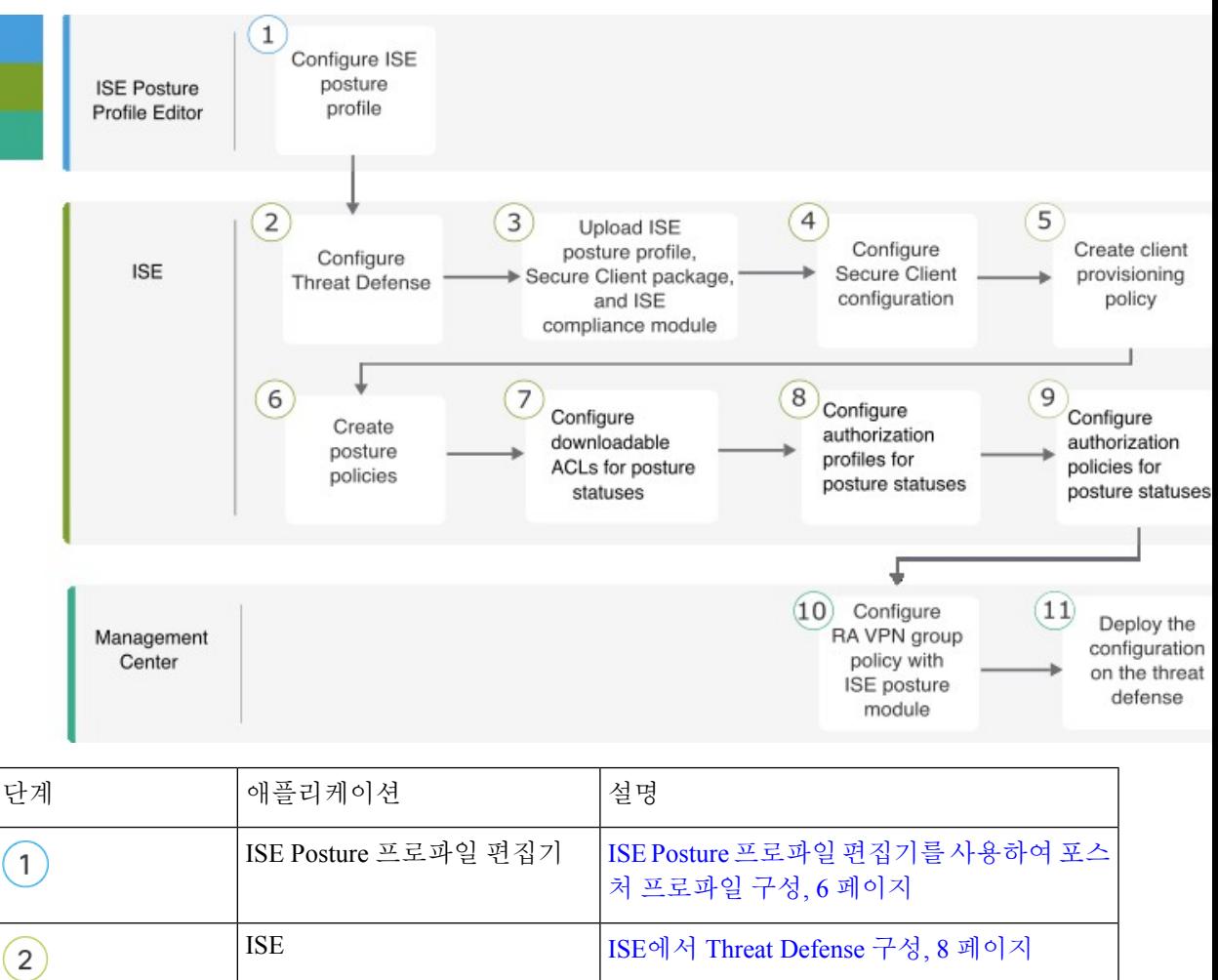

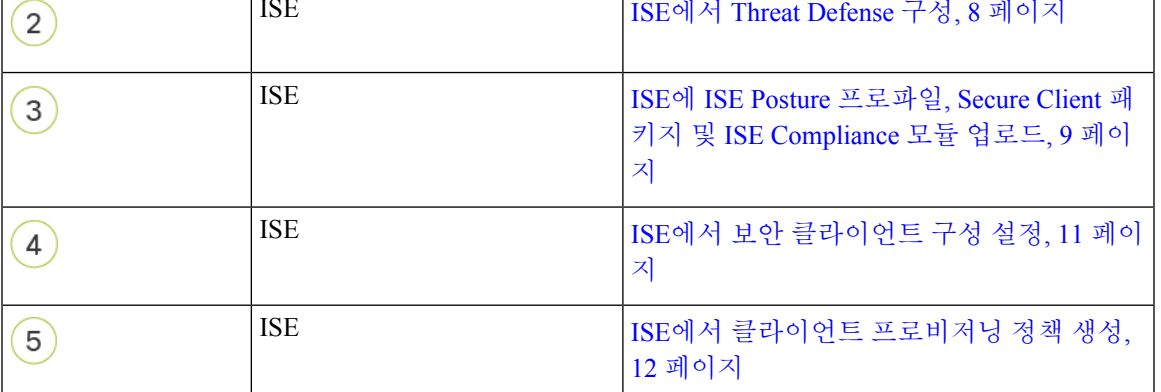

**ISE Posture** 프로파일 편집기를 사용하여 포스처 프로파일 구성

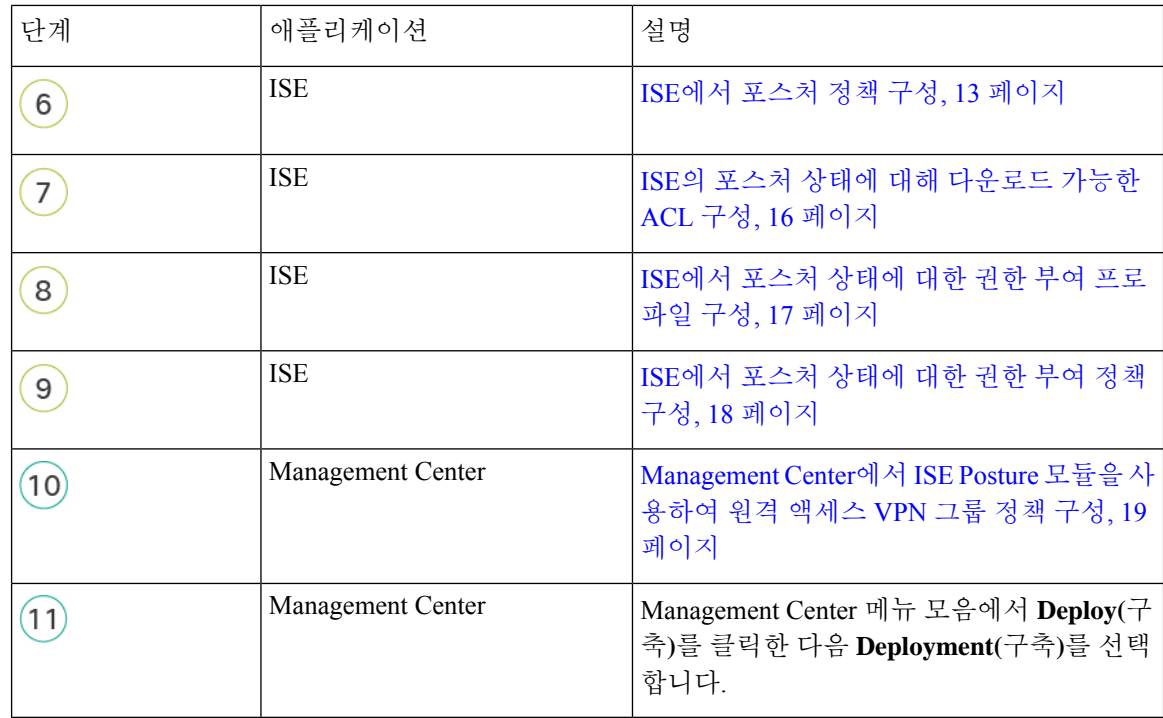

**ISE Posture** 프로파일 편집기를 사용하여 포스처 프로파일 구성

독립형 Secure Client 프로파일 편집기 패키지에는 ISE Posture 프로파일 편집기가 포함되어 있습니다. 이 편집기를 사용하여 ISE Posture 프로파일을 생성한 다음 ISE 및 Management Center에 업로드합니 다.

프로시저

단계 **1 Enable posture non-redirection flow(**포스처 비 리디렉션 플로우 활성화**)** 체크 박스를 선택합니다.

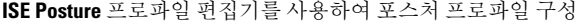

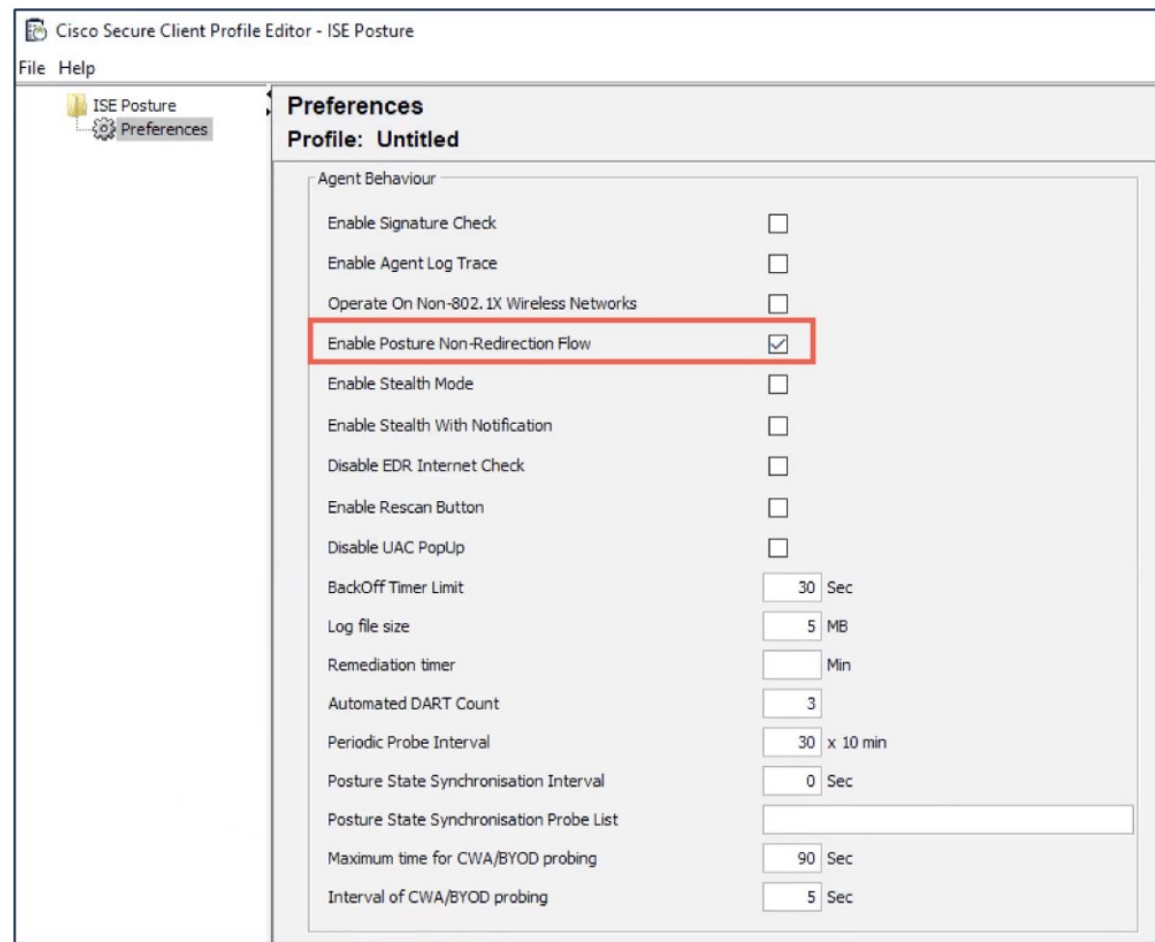

단계 **2 Server name rules(**서버 이름 규칙**)**에 \*를 입력합니다.

이러한 규칙에는 에이전트가 연결할 수 있는 서버를 정의하는 와일드카드의 쉼표로 구분된 이름 목 록이 포함될 수 있습니다. example1.cisco.com 또는 \*.cisco.com을 예로 들 수 있습니다.

단계 **3** FQDN 또는 ISE의 IP 주소로 **Call Homes List(Call Home** 목록**)**를 구성합니다.

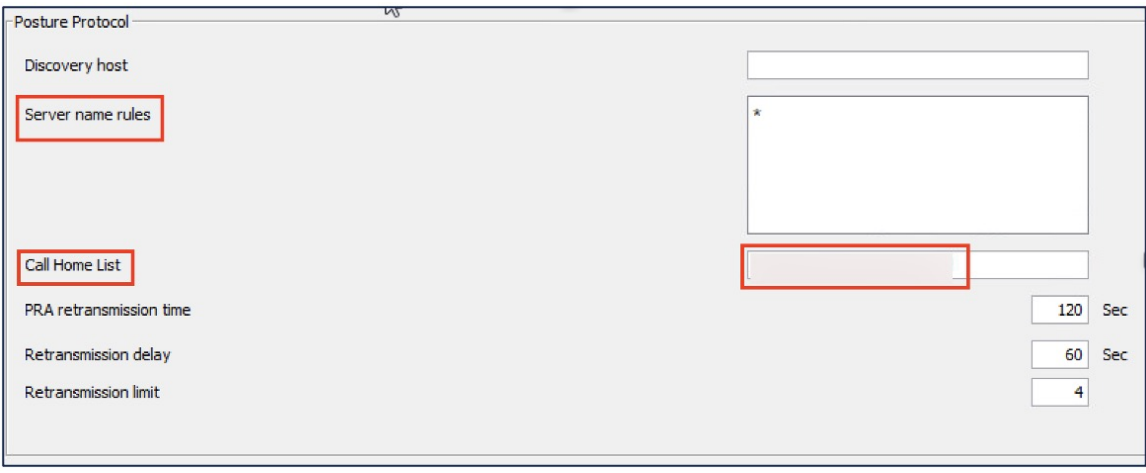

다음에 수행할 작업

ISE에서 Threat Defense 구성, 8 페이지

### **ISE**에서 **Threat Defense** 구성

프로시저

- 단계 **1** ISE에 로그인합니다.
- 단계 **2 Administration(**관리**)** > **Network Resources(**네트워크 리소스**)** > **Network Devices(**네트워크 디바이스**)** 를 선택합니다.
- 단계 **3 Add(**추가**)**를 클릭합니다.
- 단계 **4** Threat Defense의 이름, 설명 및 IP 주소를 입력합니다.
- 단계 **5 Device Profile(**디바이스 프로파일**)** 드롭다운 목록에서 **Cisco**를 선택합니다.
- 단계 **6 RADIUS Authentication Settings(RADIUS** 인증 설정**)**를 확장합니다.
- 단계 **7 Shared Secret(**공유 암호**)** 및 **CoA Port(CoA** 포트**)**를 구성합니다.

Threat Defense에서 ISE를 구성하는 데 사용한 포트와 암호를 사용합니다. 자세한 정보는 Management Center에서 ISE 구성을 참조하십시오.

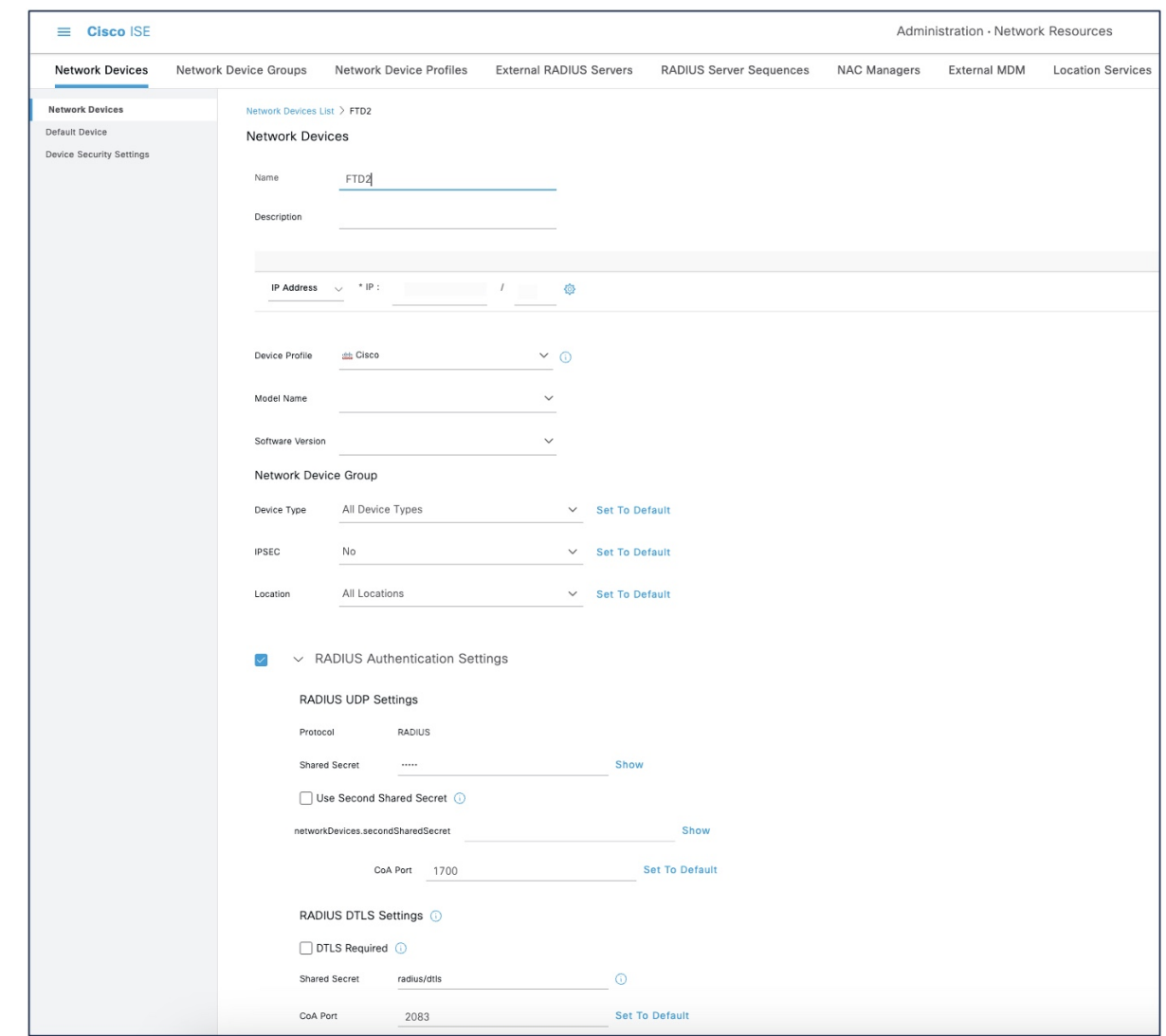

단계 **8 Save(**저장**)**를 클릭합니다.

### **ISE**에 **ISE Posture** 프로파일**, Secure Client** 패키지 및 **ISE Compliance** 모듈 업로드

프로시저

- 단계 **1 Work Centers(**작업 센터**)** > **Posture(**포스처**)** > **Client Provisioning(**클라이언트 프로비저닝**)** > **Resources(**리소스**)**를 선택합니다.
- 단계 **2 Add(**추가**)**를 클릭하고 **Agent resources from local disk(**로컬 디스크의 에이전트 리소스**)**를 선택합니 다.

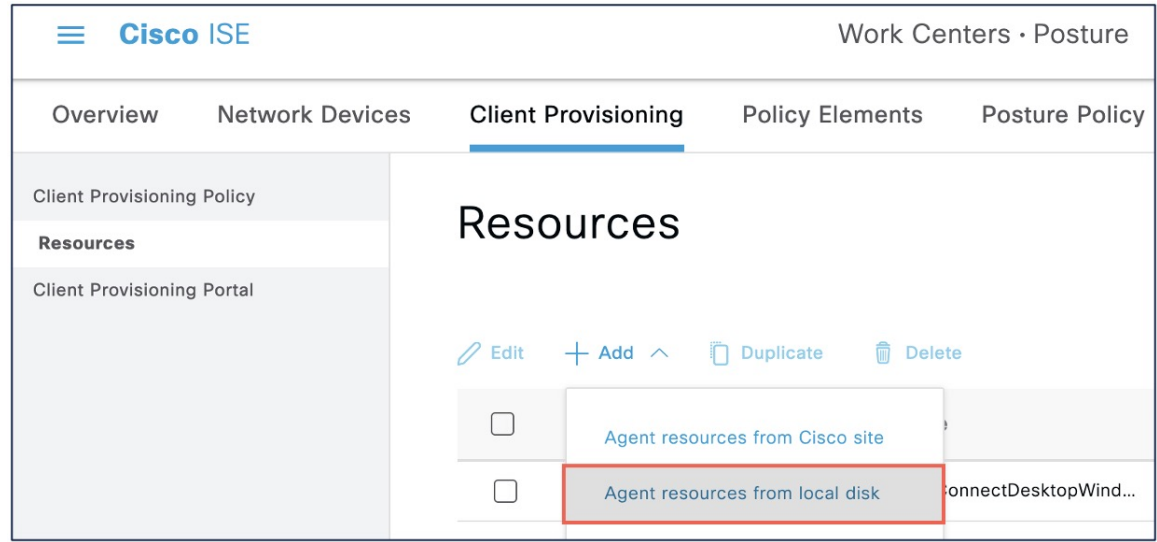

- 단계 **3 Category(**범주**)** 드롭다운 목록에서 **Cisco Provided Packages(Cisco** 제공 패키지**)**를 선택합니다.
- 단계 **4 Choose File(**파일 선택**)**을 클릭하고 로컬 호스트에서 다음 중 하나를 선택합니다.
	- **1.** ISE Posture 프로파일(ISEPostureCFG.xml)
	- **2.** Secure Client 패키지
	- **3.** ISE Compliance 모듈

단계 **5 Submit(**제출**)**을 클릭합니다.

단계 **6** 체크섬을 확인하려면 **Confirm(**확인**)**을 클릭합니다.

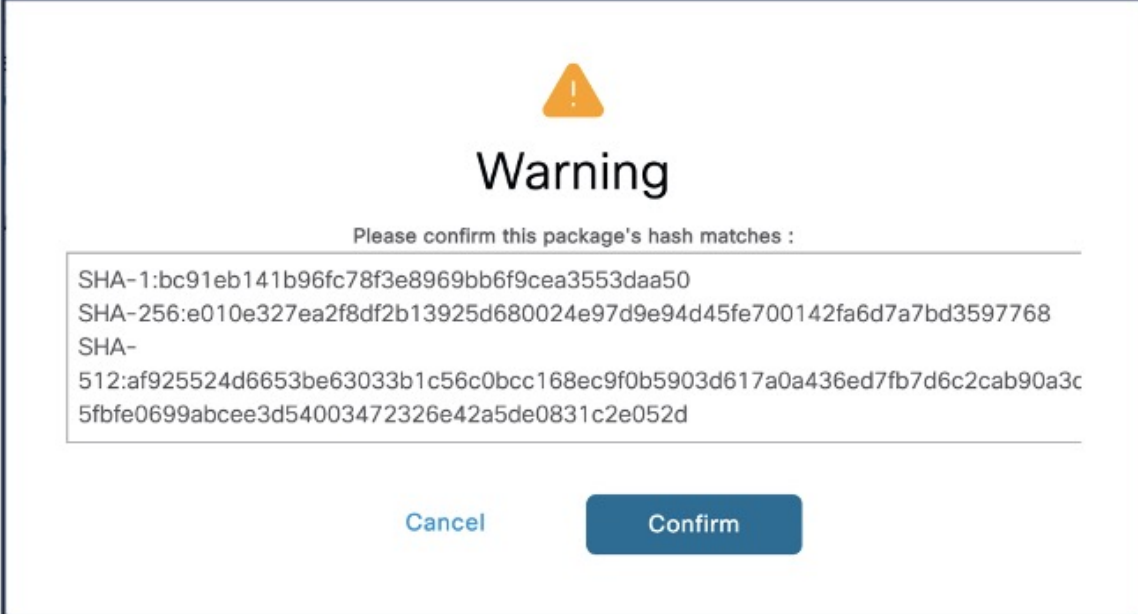

**ISE**에서 보안 클라이언트 구성 설정

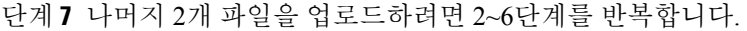

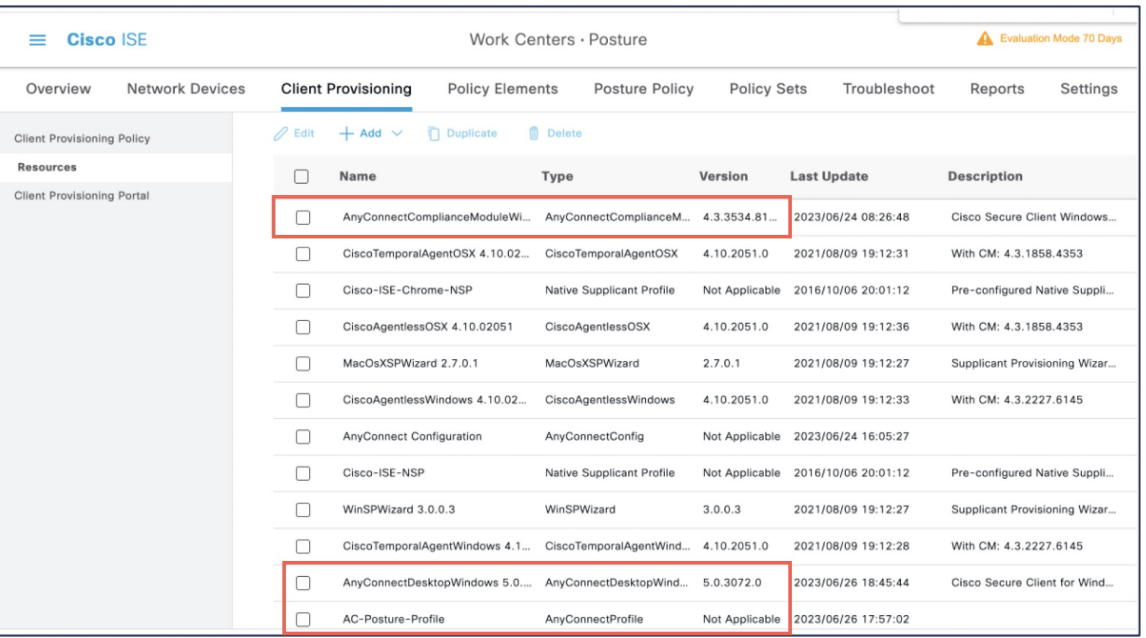

### **ISE**에서 보안 클라이언트 구성 설정

Secure Client 구성(ISE의 AnyConnect 구성)은 Secure Client 소프트웨어 및 해당 구성 파일(예: 클라이 언트용 Secure Client 바이너리 패키지, ISE Compliance 모듈, ISE 모듈 프로파일, 맞춤화 및 AnyConnect 용 언어 패키지)입니다.

프로시저

- 단계 **1 Work Centers(**작업 센터**)** > **Posture(**포스처**)** > **Client Provisioning(**클라이언트 프로비저닝**)** > **Resources(**리소스**)**를 선택합니다.
- 단계 **2 Add(**추가**)**를 클릭하고 **AnyConnect Configuration(AnyConnect** 구성**)**을 선택합니다.
- 단계 **3 Select AnyConnect Package(AnyConnect** 패키지 선택**)** 드롭다운 목록에서 Secure Client 패키지를 선 택합니다.
- 단계 **4 Compliance Module(**컴플라이언스 모듈**)** 드롭다운 목록에서 ISE Compliance Module(ISE Compliance 모듈)을 선택합니다.

**ISE**에서 클라이언트 프로비저닝 정책 생성

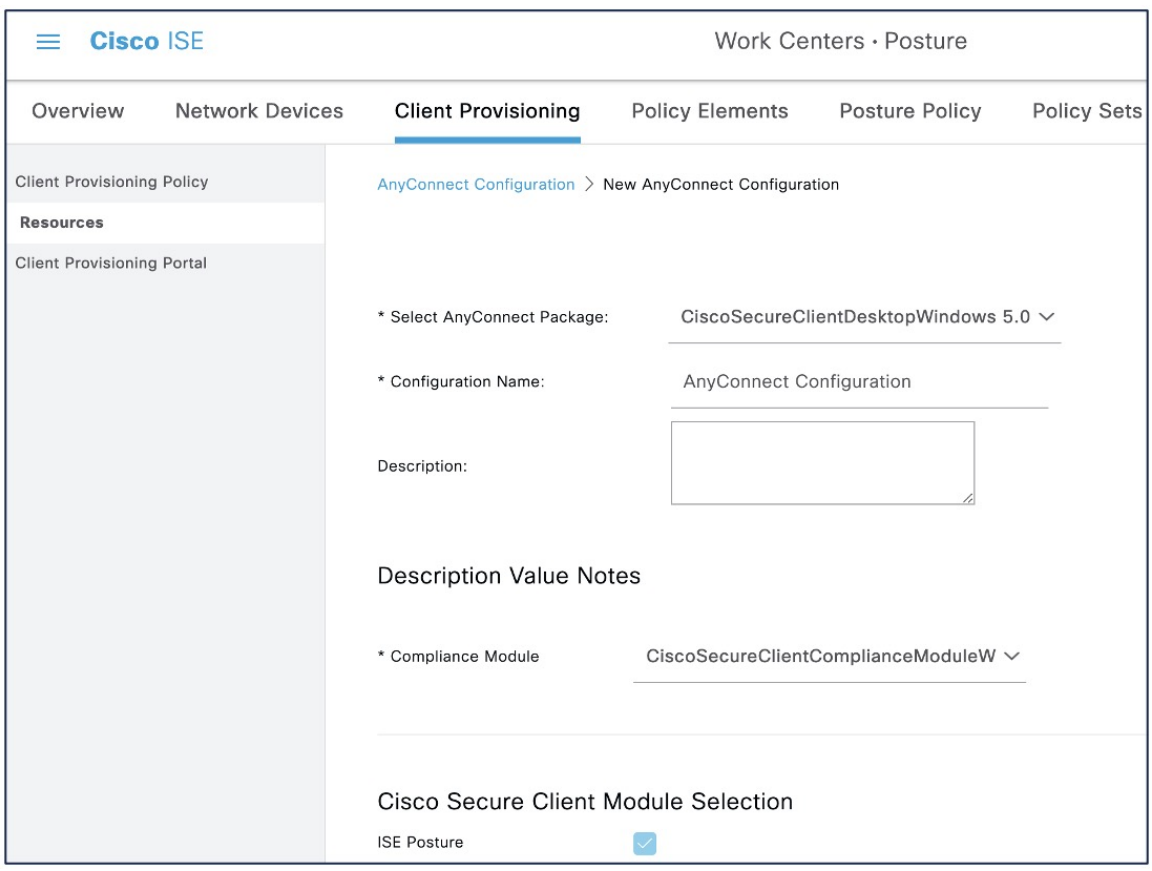

- 단계 **5 Cisco Secure Client Module Selection(Cisco Secure Client** 모듈 선택**)**에서는 기본적으로 ISE Posture가 활성화되어 있습니다.
- 단계 **6 Profile Selection(**프로파일 선택**)**의 **ISE Posture** 드롭다운 목록에서 ISE Posture 파일을 선택합니다.
- 단계 **7 Submit(**제출**)**을 클릭합니다.

#### **ISE**에서 클라이언트 프로비저닝 정책 생성

사용자는 클라이언트 프로비저닝 정책에 따라 ISE에서 에이전트, 에이전트 컴플라이언스 모듈 또는 에이전트 맞춤형 프로파일과 같은 특정 버전의 리소스를 수신합니다.

프로시저

- 단계 **1 Policy(**정책**)** > **Client Provisioning(**클라이언트 프로비저닝**)**을 선택합니다.
- 단계 **2 Edit(**편집**)**을 클릭하고 **Insert new policy above(**위에서 새 정책 삽입**)**를 선택합니다.
- 단계 **3** 정책 이름을 입력하고 운영 체제를 선택합니다.
- 단계 **4 Results(**결과**)**에서 **+**를 클릭하고 **Agent(**에이전트**)** 드롭다운 목록에서 AnyConnect Configuration(AnyConnect 구성)을 선택합니다.

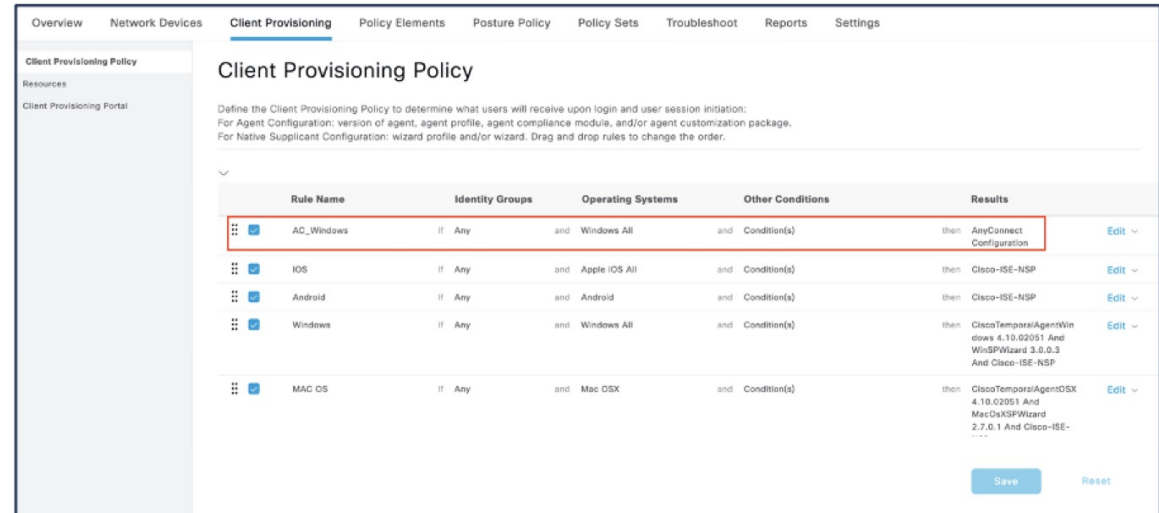

단계 **5 Save(**저장**)**를 클릭합니다.

**ISE**에서 포스처 정책 구성

포스처 정책, 포스처 요건 및 포스처 조건은 엔드포인트의 컴플라이언스 상태를 결정합니다.

#### 프로시저

단계 **1** 포스처 조건을 구성합니다.

- **1. Policy(**정책**)** > **Policy Elements(**정책 요소**)** > **Conditions(**조건**)** > **Posture(**포스처**)**를 선택합니다. 하나 이상의 포스처 조건을 선택할 수 있습니다.
- **2. Anti-Malware(**안티 맬웨어**)**를 클릭하여 안티 맬웨어 조건을 선택합니다.

사전 정의된 안티 맬웨어 조건을 선택하거나 새로 생성할 수 있습니다. Windows의 경우에는 'ANY am win inst' 안티 맬웨어 포스처 조건을 선택할 수 있습니다.

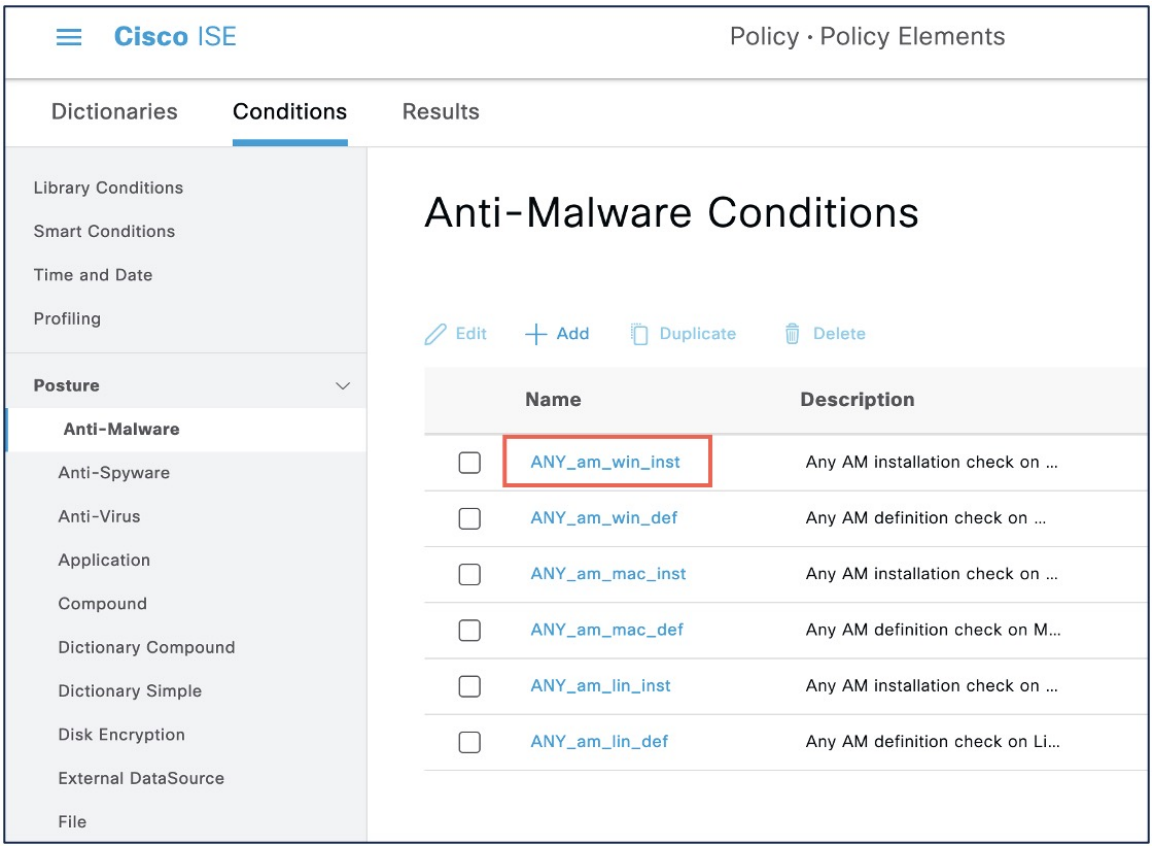

단계 **2** 포스처 요건을 구성합니다.

**Policy(**정책**)** > **Policy Elements(**정책 요소**)** > **Results(**결과**)** > **Posture(**포스처**)** > **Requirements(**요건**)**를 선택합니다.

포스처 요건은 교정 작업과 관련된 포스처 조건 집합입니다. 여러 기본 또는 사전 정의된 포스처 요 건 중 하나를 선택하거나 새로 생성할 수 있습니다.

Windows의 경우에는 'Any AM Installation Win' 안티 맬웨어 포스처 요건을 선택할 수 있습니다.

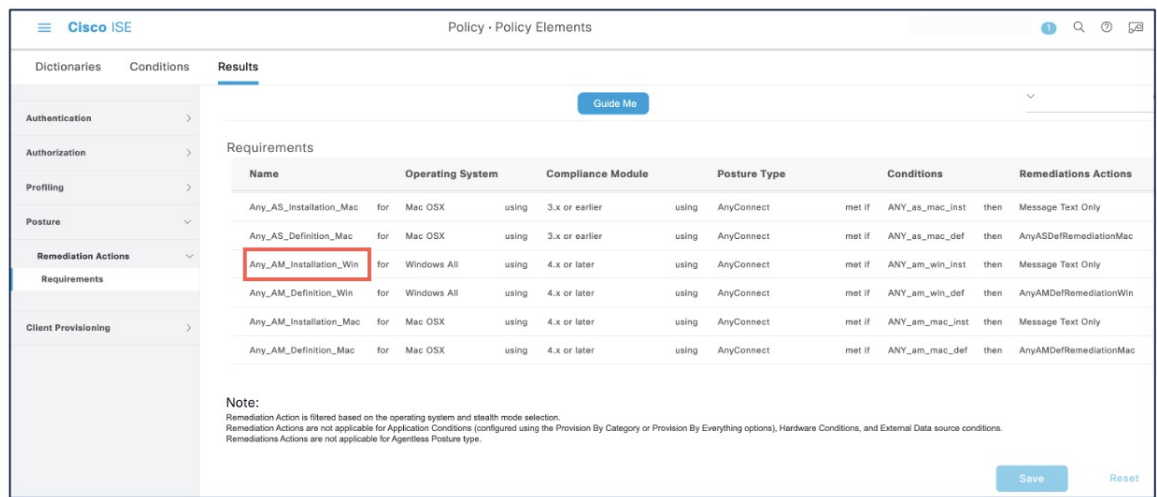

단계 **3** 포스처 정책을 구성합니다.

**1. Policy(**정책**)** > **Posture(**포스처**)**를 선택합니다.

운영 체제 및 하나 이상의 포스처 요건을 기반으로 규칙을 구성하여 포스처 정책을 정의해야 합 니다.

Windows의 경우 'Default\_AntiMalware\_Policy\_Win' 안티 맬웨어 포스처 정책을 선택할 수 있습니 다.

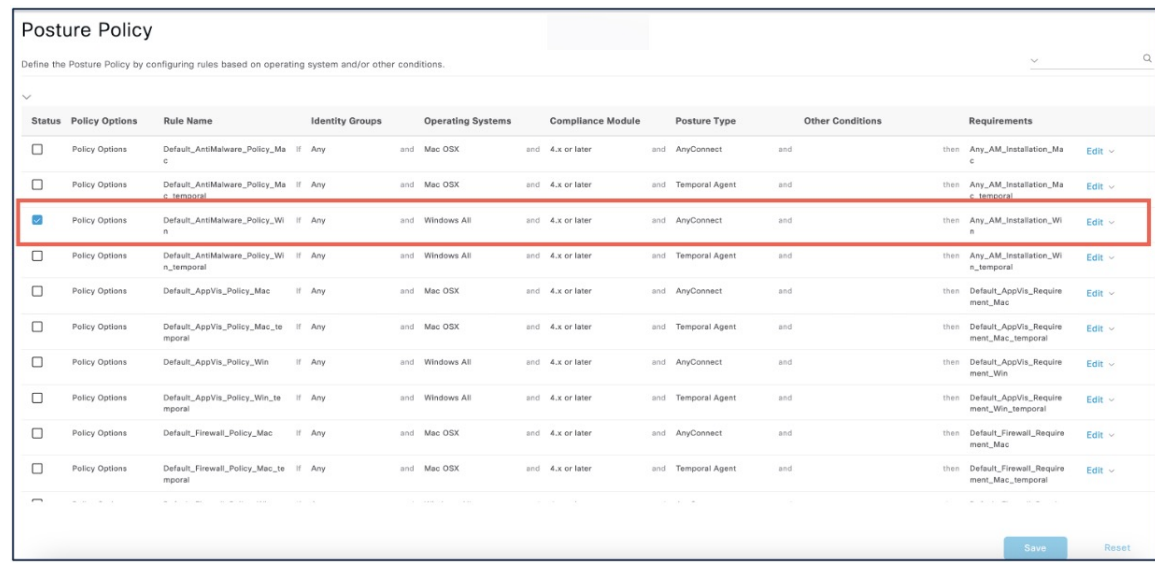

- **2.** 포스처 정책을 활성화하려면 **Status(**상태**)** 체크 박스를 선택합니다.
- **3. Save(**저장**)**를 클릭합니다.

**ISE**의 포스처 상태에 대해 다운로드 가능한 **ACL** 구성

### **ISE**의 포스처 상태에 대해 다운로드 가능한 **ACL** 구성

Unknown(알수없음), Noncompliant(규정미준수)및Compliant(규정준수)포스처상태에대한DACL(다 운로드 가능 ACL)을 구성해야 합니다. 기본 권한 부여 DACL도 사용할 수 있습니다.

프로시저

- 단계 **1 Policy(**정책**)** > **Policy Elements(**정책 요소**)** > **Results(**결과**)** > **Authorization(**권한 부여**)** > **Downloadable ACLs(**다운로드 가능한 **ACL)**를 선택합니다.
- 단계 **2 Add(**추가**)**를 클릭합니다.
- 단계 **3** 이름과 설명을 입력합니다.
- 단계 **4** 필요한 IP 버전의 라디오 버튼을 클릭합니다.
- 단계 **5** DACL 값을 입력합니다.

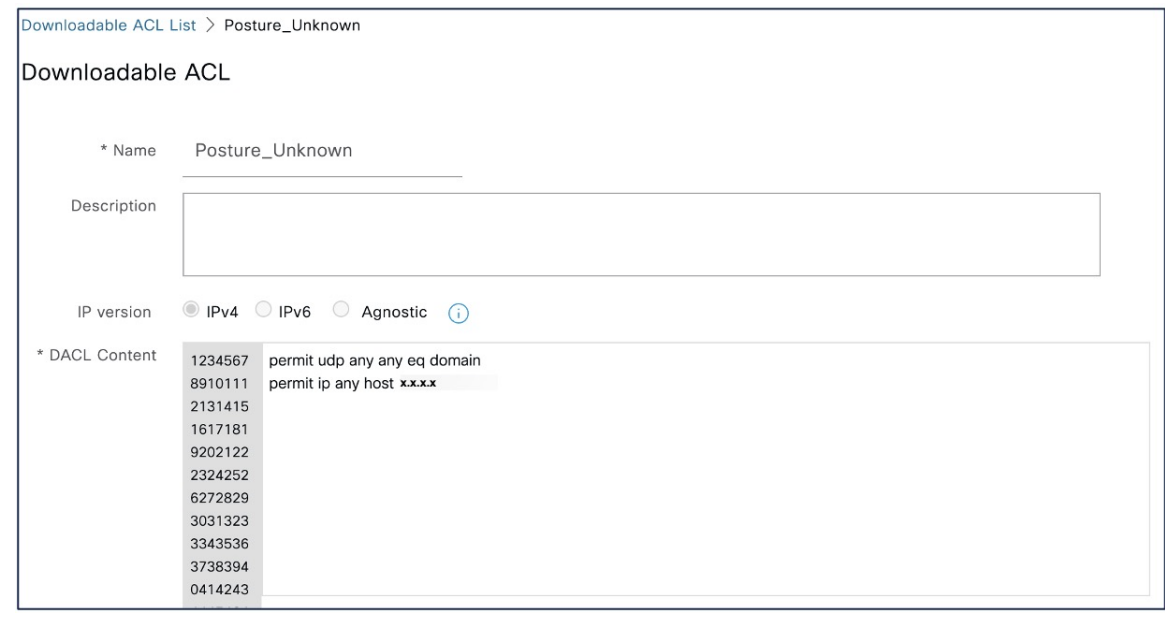

단계 **6 Submit(**제출**)**을 클릭합니다.

단계 **7** 나머지 포스처 상태에 대한 DACL을 생성하려면 2~6단계를 반복합니다.

DACL에서 Unknown(알 수 없음), Noncompliant(규정 미준수) 및 Compliant(규정 준수) 포스처 상태의 예는 다음과 같습니다.

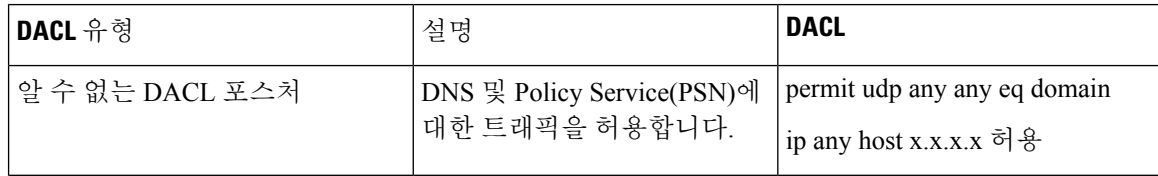

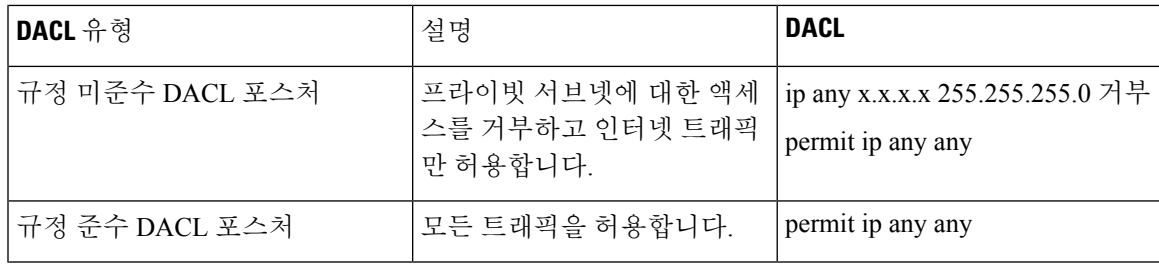

다음에 수행할 작업

이러한 DACL을 사용하여 권한 부여 프로파일을 구성합니다. 자세한 내용은 ISE에서 포스처 상태에 대한 권한 부여 프로파일 구성을 참조하십시오.

#### **ISE**에서 포스처 상태에 대한 권한 부여 프로파일 구성

Unknown(알 수 없음), Noncompliant(규정 미준수) 및 Compliant(규정 준수) 포스처 상태에 대한 세 가 지 권한 부여 프로파일을 생성해야 합니다.

프로시저

- 단계 **1 Policy(**정책**)** > **Policy Elements(**정책 요소**)** > **Results(**결과**)** > **Authorization(**권한 부여**)** > **Authorization Profiles(**권한 부여 프로파일**)**를 선택합니다.
- 단계 **2** 각 포스처 상태에 대한 권한 부여 프로파일을 생성합니다.
- 단계 **3 Add(**추가**)**를 클릭합니다.
- 단계 **4** 이름을 입력합니다.
- 단계 **5 Access Type(**액세스 유형**)** 드롭다운 목록에서 **ACCESS\_ACCEPT**를 선택합니다.
- 단계 **6 Network Device Profile(**네트워크 디바이스 프로파일**)** 드롭다운 목록에서 **Cisco**를 선택합니다.
- 단계 **7 Common Tasks(**일반 작업**)**에서 **DACL Name(DACL** 이름**)** 체크 박스를 선택하고 드롭다운 목록에서 포스처 상태에 대한 DACL을 선택합니다.

**Attributes Details(**속성 세부 정보**)**에서 구성된 속성을 볼 수 있습니다.

아래 예에는 Unknown(알 수 없음) 상태에 대한 권한 부여 프로파일이 나와 있습니다.

**ISE**에서 포스처 상태에 대한 권한 부여 정책 구성

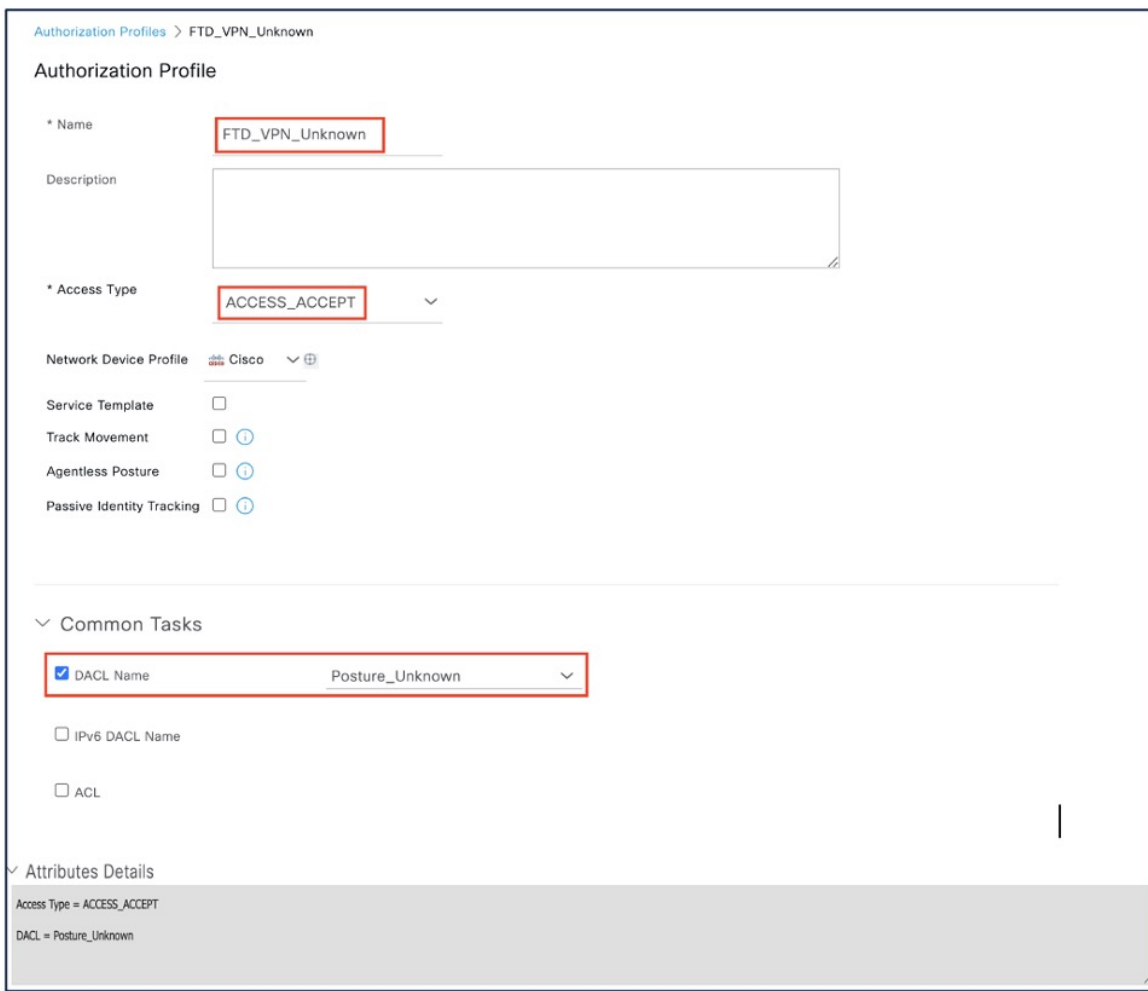

단계 **8 Submit(**제출**)**을 클릭합니다.

단계 **9** 나머지 포스처 상태에 대한 권한 부여 프로파일을 생성하려면 3~8단계를 반복합니다.

다음에 수행할 작업

이러한 권한 부여 프로파일을 사용하여 권한 부여 정책을 구성합니다. 자세한 내용은 ISE에서 포스 처 상태에 대한 권한 부여 정책 구성을 참조하십시오.

**ISE**에서 포스처 상태에 대한 권한 부여 정책 구성

각 포스처 상태에 대한 권한 부여 정책을 생성해야 합니다.

프로시저

단계 **1 Policy(**정책**)** > **Policy Sets(**정책 집합**)**를 선택합니다.

단계 **2 View(**보기**)** 열에서 Default(기본값) 정책 옆에 있는 화살표 아이콘을 클릭합니다.

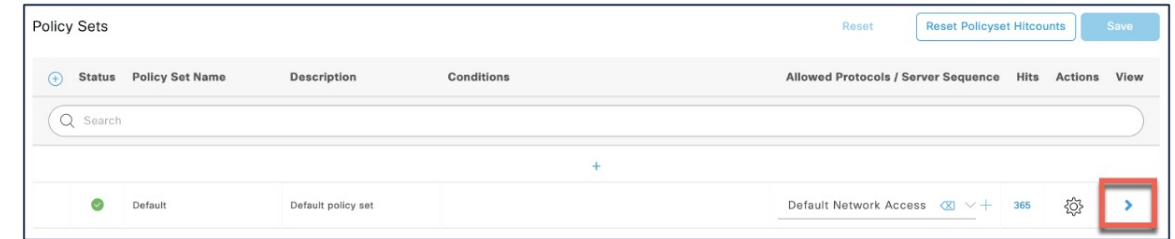

단계 **3 Authorization Policy(**권한 부여 정책**)**를 확장합니다.

단계 **4 Status(**상태**)** 열 옆의 **+**를 클릭합니다.

단계 **5 Posture Status(**포스처 상태**)** 및 **Identity Group(ID** 그룹**)**을 정책의 조건으로 사용합니다.

단계 **6** 포스처 상태의 드롭다운 목록에서 적절한 권한 부여 프로파일을 선택합니다.

- 단계 **7 Save(**저장**)**를 클릭합니다.
- 단계 **8** 나머지 권한 부여 정책에 대해 4~7단계를 반복합니다.

아래 이미지에는 포스처에 대한 권한 부여 정책이 나와 있습니다.

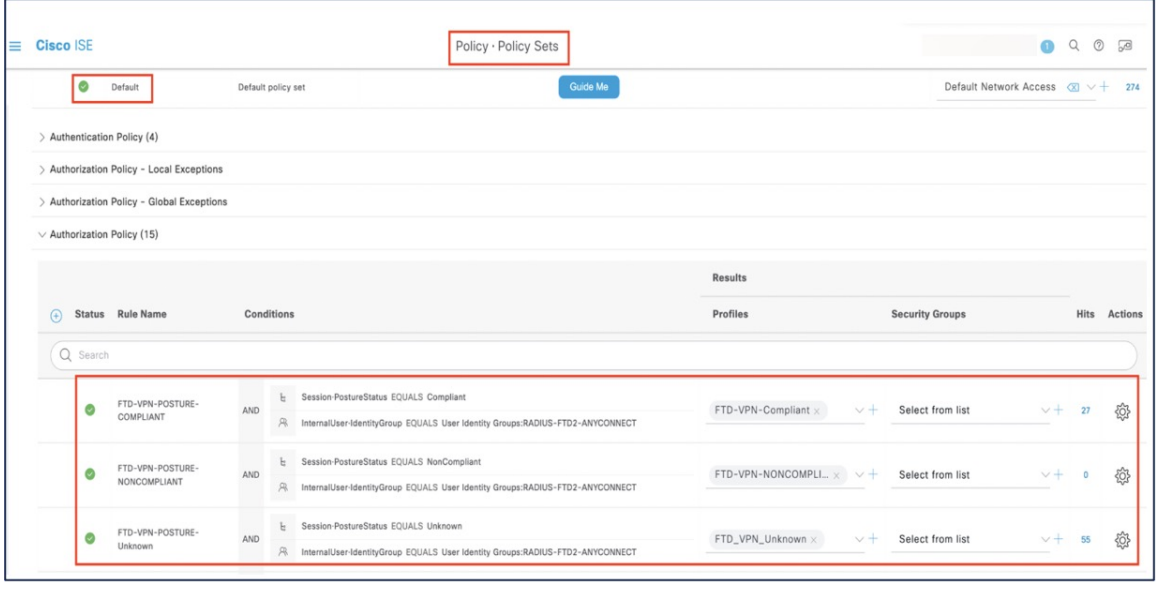

**Management Center**에서 **ISE Posture** 모듈을 사용하여 원격 액세스 **VPN** 그룹 정책 구성

시작하기 전에

Management Center에서 원격 액세스 VPN 정책을 구성합니다.

**Management Center**에서 **ISE Posture** 모듈을 사용하여 원격 액세스 **VPN** 그룹 정책 구성

프로시저

- 단계 **1** Management Center 웹 인터페이스에 로그인합니다.
- 단계 **2 Devices(**디바이스**)** > **Remote Access(**원격 액세스**)**를 선택합니다.
- 단계 **3** 원격 액세스 VPN 정책을 선택하고 **Edit(**편집**)**을 클릭합니다.
- 단계 **4** Connection Profile(연결 프로파일)을 선택하고 **Edit(**편집**)**을 클릭합니다.
- 단계 **5 Edit Group Policy(**그룹 정책 편집**)**를 클릭합니다.
- 단계 **6 Secure Client** 탭을 클릭합니다.
- 단계 **7 Client Module(**클라이언트 모듈**)**과 **+**를 차례로 클릭합니다.
- 단계 **8 Client Module(**클라이언트 모듈**)** 드롭다운 목록에서 ISE Posture 모듈을 선택합니다.
- 단계 **9 Profile to download(**다운로드할 프로파일**)** 드롭다운 목록에서 ISE 프로파일을 선택합니다.
- 단계 **10 Enable module download(**모듈 다운로드 활성화**)** 체크 박스를 선택합니다.
- 단계 **11 Add(**추가**)**를 클릭합니다.

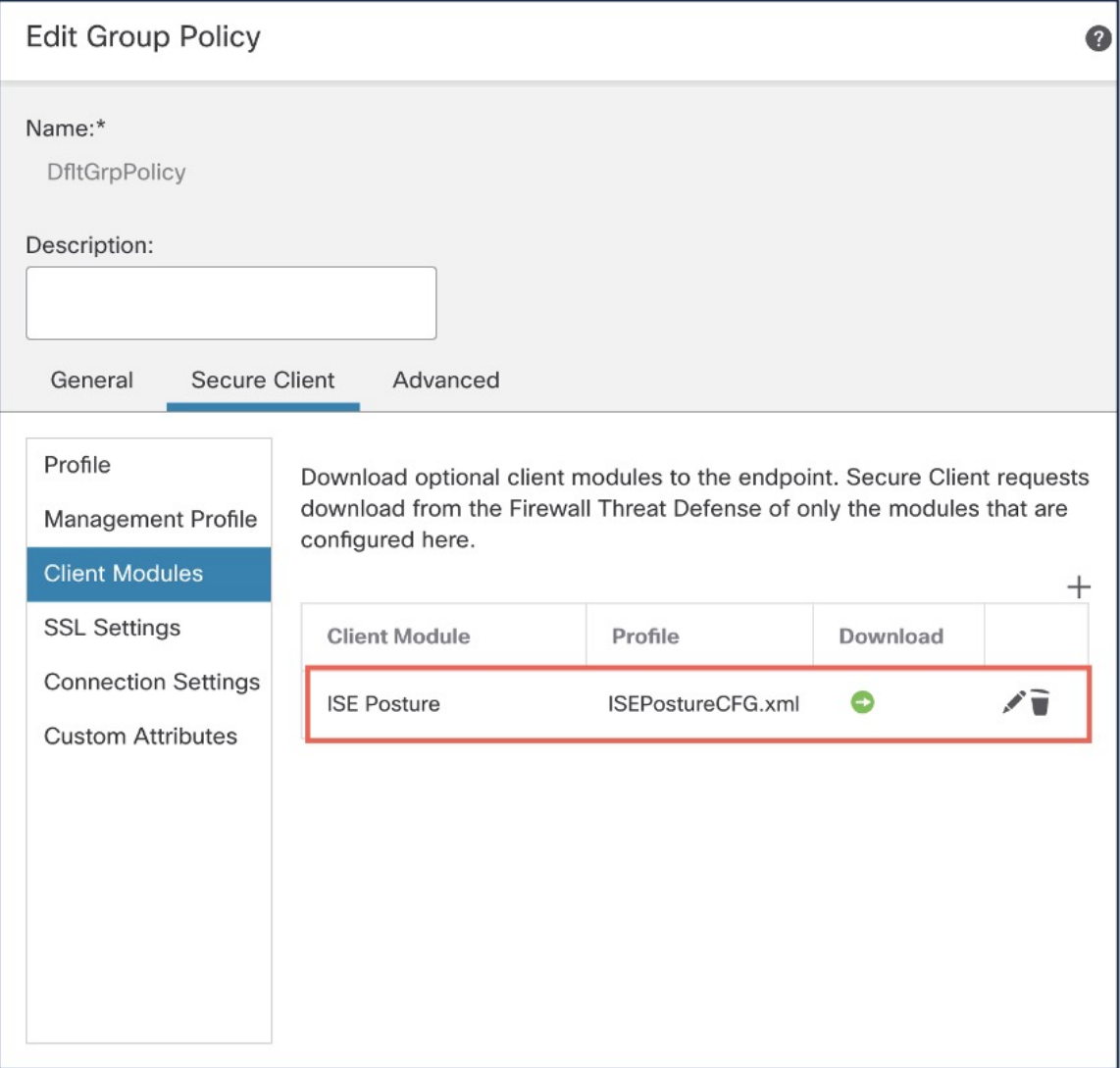

단계 **12 Save(**저장**)**를 클릭합니다.

다음에 수행할 작업

- **1.** 구성을 Threat Defense에 구축합니다. Management Center 메뉴 모음에서 **Deploy(**구축**)**를 클릭한 다음 **Deployment(**구축**)**를 선택합니다.
- **2.** Secure Client를 사용하여 Threat Defense에 대한 VPN 연결을 설정합니다.
- **3.** ISE Posture 모듈 구성을 확인합니다.

**ISE Posture** 모듈 구성 확인

## **ISE Posture** 모듈 구성 확인

#### **Threat Defense**에서

Threat Defense CLI에서 다음 명령을 사용하여 ISE Posture 모듈 구성을 확인합니다.

**show run webvpn:** Secure Client 구성의 세부 정보를 확인합니다.

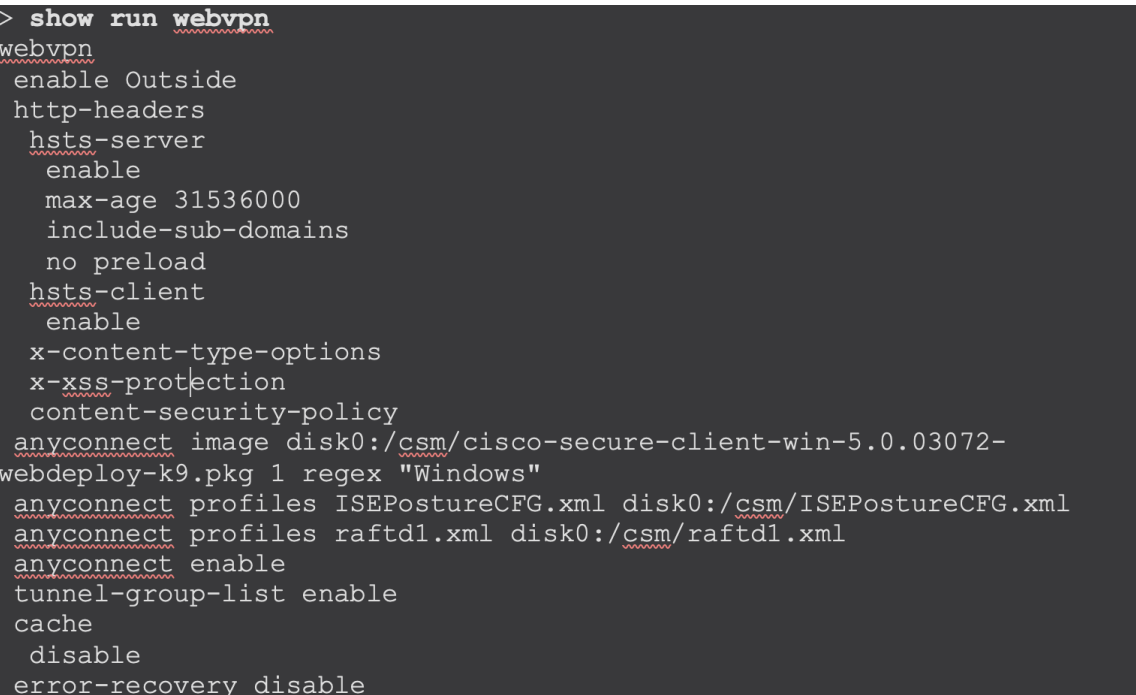

**show run group-policy <***ravpn\_group\_policy\_name***>:** Secure Client에 대한 RA VPN 그룹 정책의 세부 정보를 확인합니다.

show run group-policy AC-Posture group-policy AC-Posture internal group-policy AC-Posture attributes banner none wins-server none dns-server none dhcp-network-scope none vpn-simultaneous-logins 3 vpn-idle-timeout 30 vpn-idle-timeout alert-interval 1 vpn-session-timeout none vpn-session-timeout alert-interval 1 vpn-filter none vpn-tunnel-protocol ikev2 ssl-client split-tunnel-policy tunnelall ipv6-split-tunnel-policy tunnelall split-tunnel-network-list none default-domain none split-dns none split-tunnel-all-dns disable client-bypass-protocol disable vlan none address-pools none webvpn anyconnect ssl dtls enable anyconnect mtu 1406 anyconnect firewall-rule client-interface public none anyconnect firewall-rule client-interface private none anyconnect ssl keepalive 20 anyconnect ssl rekey time none anyconnect ssl rekey method none anyconnect dpd-interval client 30 anyconnect dpd-interval gateway 30 anyconnect ssl compression none anyconnect dtls compression none anyconnect modules value iseposture anyconnect profiles value ISEPostureCFG.xml type iseposture anyconnect ask none default anyconnect anyconnect ssl df-bit-ignore disable

**show run aaa-server:** ISE 서버의 세부 정보를 확인합니다.

**ISE Posture** 모듈 구성 확인

```
> show run aaa-server
aaa-server ISE protocol radius
authorize-only
interim-accounting-update periodic 24
dynamic-authorization
aaa-server ISE (Inside) host 1
key *****
authentication-port 1812
accounting-port 1813
```
#### 엔드포인트

Secure Client를 사용하여 Threat Defense에 대한 VPN 연결을 설정하고 ISE Posture 모듈 설치를 확인 합니다.

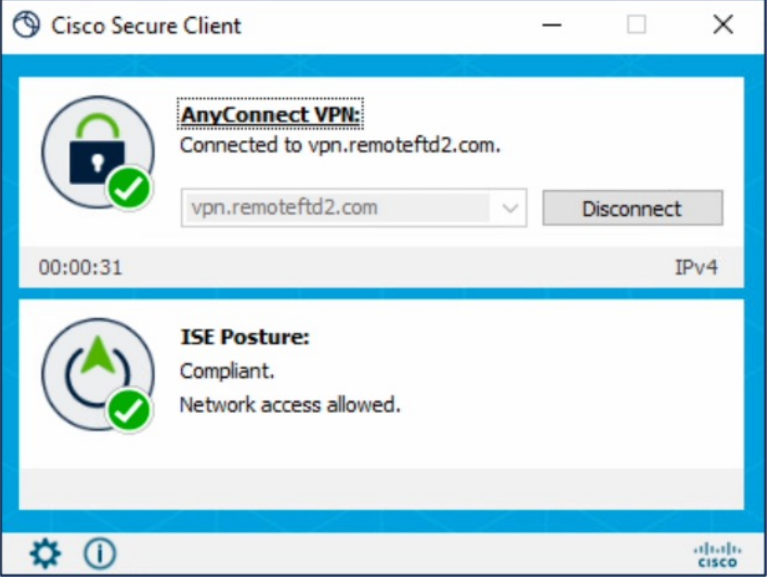

관련 설명서**:**

- Cisco Identity [Services](https://www.cisco.com/c/en/us/support/security/identity-services-engine/products-installation-and-configuration-guides-list.html) Engine 관리자 설명서
- Secure Firewall [Management](https://www.cisco.com/c/en/us/support/security/defense-center/products-installation-and-configuration-guides-list.html) Center 관리 및 디바이스 구성 가이드
- Cisco [Secure](https://www.cisco.com/c/en/us/support/security/anyconnect-secure-mobility-client/products-installation-and-configuration-guides-list.html) Client 관리 가이드

Cisco and the Cisco logo are trademarks or registered trademarks of Cisco and/or its affiliates in the U.S. and other countries. To view a list of Cisco trademarks, go to this URL: [https://www.cisco.com/c/en/us/about/legal/trademarks.html.](https://www.cisco.com/c/en/us/about/legal/trademarks.html) Third-party trademarks mentioned are the property of their respective owners. The use of the word partner does not imply a partnership relationship between Cisco and any other company. (1721R)

© 2023 Cisco Systems, Inc. 모든 권리 보유.

번역에 관하여

Cisco는 일부 지역에서 본 콘텐츠의 현지 언어 번역을 제공할 수 있습니다. 이러한 번역은 정보 제 공의 목적으로만 제공되며, 불일치가 있는 경우 본 콘텐츠의 영어 버전이 우선합니다.